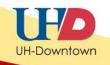

## Setting Adaptive Release Criteria in Blackboard Tests

Setting adaptive release criteria for a test in Blackboard allows the instructor to release a test to a student or a group of students based on certain criteria, such as by member, group, or grade information.

Commonly, adaptive release is used to provide makeup exams for students who were not able to complete the exam during the given time frame or for students who require extra time to take an exam.

## **Setting Release Criteria**

1. Ensure that the Edit Mode is switched to **ON**, and then locate the test in which you would like to add release criteria.

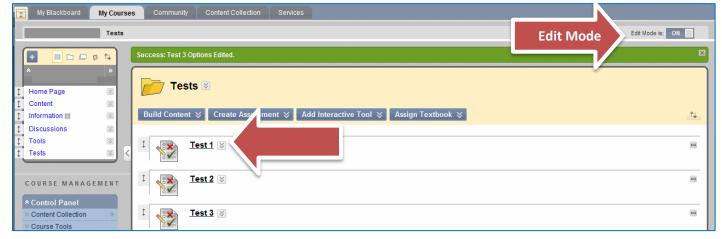

2. Click the Action Link for the selected test and then click Adaptive Release.

| Build Content ≽ C | reate Assessment 😵                                                                                   | Add Interactive Tool 📚 | Assign Textb |
|-------------------|----------------------------------------------------------------------------------------------------|------------------------|--------------|
| Test 1 Test 2     | <ul> <li>Action Link</li> <li>Edit the Test</li> <li>Edit the Test Options</li> </ul>                | ×                      |              |
| 1                 | <ul> <li>Adaptive Release</li> <li>Adaptive Release: Adva</li> <li>Set Review Status(Disa</li> </ul> | 1                      |              |

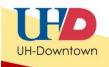

3. You will be taken to the **Adaptive Release Page**. You may select one of the release options or a combination of many options:

**Section 1** allows you to restrict the date along with using *other* release criteria. For example, one user may need to see the exam for only a particular date range.

**Note:** The dates for the test are always set from the **Edit the Test Options** screen. While the Adaptive Release area has an option to **Choose Dates**, the display dates in the **Edit the Test Options** area always surpasses it. Therefore, if you need to extend an exam to allow students to take a makeup, you MUST go to the **Edit the Test Options** screen to change the Display Dates. Do not use both

| 1. | Date                                   |                                                                                                    |
|----|----------------------------------------|----------------------------------------------------------------------------------------------------|
|    | Setting a Date criterion for this iten | n will restrict the dates and times of the visibility of this item.                                                   |
|    | Choose Date                            | Display After IIII                                                                                                    |
|    |                                        | Display Until     Im     Im     Im     Im     Im     Inter dates as mm/dd/yyyy. Time may be entered in any increment. |

Section 2 allows you to grant access by membership.

a) Clicking **Browse** takes you to an area where you can search the class roster list. Here, you can select the student(s) that should have access to the test. If you want the entire class to be able to take the test, you do *not* need to do anything here.

See an example of adding membership on Page 5.

| 2. Membership            |                                                                                                    |
|--------------------------|----------------------------------------------------------------------------------------------------|
| This content item is vis | ible to all users until a Membership criterion is created. Users my conscience in the Upername list or must be in a selected Group. |
| Username                 | Browse                                                                                                    |
|                          | Enter one or more Username values or click Browse to Se separate multiple username values with commas.                              |

2

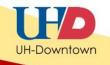

b) Click the name of the group in the **Items to Select** box and then click the arrow pointing to the right to move this group to the **Selected Items** box. This allows you to select a group of students who may have access to the test.

| 2. Membership                |                                                                                                    |                                                                                    |      |
|------------------------------|----------------------------------------------------------------------------------------------------|------------------------------------------------------------------------------------|------|
| This content item is visible | to all users until a Membership criterion is (                                                              | created. Users must be specified in the Username list or must be in a selected Gro | oup. |
| Username                     | Enter one or more Username values or click Browse to Search. Separate multiple Username values with commas. |                                                                                    |      |
| Course Groups                | Items to Select<br>Group 1<br>Group 2                                                                       | Selected Items                                                                     |      |

**Section 3** allows you to set the test so that its release is dependent upon criteria from a specific grade book column. For instance, you can require that a previous test grade be higher than 70 before the second quiz is released.

| 3. Grade                                                            | A crade a                                                                                                    |
|---------------------------------------------------------------------|----------------------------------------------------------------------------------------------------|
| This content item is visible to all name. The score entered must be | users until a Grade criterion is cr<br>choose Column is for a Grade Center grade or o<br>be numeric.<br><u>Center</u>                                                                                                    |
| Select a Grade Center column                                        | Test - Test 1                                                                                                    |
| Select Condition<br>Choose Criteria                                 | <ul> <li>User has at least one attempt for this item</li> <li>An attempt is recorded in the Grade Center when the user submits a Test, Survey, or Assign</li> <li>Score Percent Greater than or equal to 70</li> <li>Score Percent Between and</li> </ul> |

**Section 4** allows you to set **Review Status**. Use this option if students are expected to view a different item before having access to the item under consideration.

a) Click Browse to see the course map.

| l users until a Review Status criterion is created. Selecting an item will per t users to |
|-------------------------------------------------------------------------------------------|
| Browse                                                                                    |
|                                                                                           |

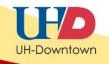

b) Click the Content Item you want learners to view before releasing the test.

| * Select Content:                                      |                                                                                                    |
|--------------------------------------------------------|----------------------------------------------------------------------------------------------------|
|                                                        | bership criterion is created. Users must be specified in the Username list                                               |
| TEST CLASSROOM                                         | e Username values or click Browse to Search. Separate multiple Username values                                           |
| ⊟                                                      |                                                                                                    |
| Abstract 1<br>Wiki Area                                | aritarian is seasted. Rescible points for a Orada Oaster grade or seleviat                                               |
| Barbie Biscover Bangladesh Part 1 Cota Nucieal Mamary  | criterion is created. Possible points for a Grade Center grade or calculate                                              |
| Cats Musical - Memory  Solder  Tests/Exams/Quizzes     |                                                                                                    |
| Quiz 1 - Requires Respondus LockDown Browser     test2 | at least one attempt for this item<br>corded in the Grade Center when the user submits a Test, Survey, or Assignment, or |

4. Once you are satisfied with your release criteria, click Submit.

| 5. | Submit |               |
|----|--------|---------------|
|    |        | Cancel Submit |

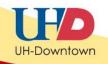

## Example: Adding Member Criteria

Let's complete an example. In this example we will add **Member Criteria** to the test and we will allow Demo User to view the test:

1. Ensure that the Edit Mode is switched to **ON**, and then locate the test in which you would like to add release criteria.

| My Blackboard My Cours                                 | es Community Content Collection Services                                                                                                    |           |
|--------------------------------------------------------|----------------------------------------------------------------------------------------------------|-----------|
| Tests                                                  |                                                                                                    | Edit Mode |
| <b>+</b> ■ □ □ \$ ↑↓                                   | Success; Test 3 Options Edited.                                                                                                    |           |
|                                                        | Tests ☑         Build Content ※       Create Ass         Free to the second second s | ît.       |
| 1     Discussions       1     Tools       2     Tests  | I Test 1                                                                                                    |           |
| COURSE MANAGEMENT                                      | t <b>Test 2</b> ⊗                                                                                                    |           |
| Control Paller     Sontent Collection     Source Tools | I Test 3 🗵                                                                                                    |           |

2. Click the Action Link for the selected test and then click Adaptive Release.

| Build Content ≽ C | Create Assessment 😵                                                   | Add Interactive Tool $~\gg~$ | Assign Textb |
|-------------------|-----------------------------------------------------------------------|------------------------------|--------------|
| 1 <u>Test 1</u>   | <ul> <li>Action Link</li> <li>Edit the Test</li> </ul>                | ×                            |              |
| Test 2            | Edit the Test Options     Adaptive Release     Adaptive Release: Adva |                              |              |
| 1 💦 Test 3        | > Set Review Status(Dis                                               |                              |              |

3. You will be taken to the Adaptive Release Page.

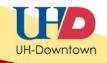

- 4. From the Adaptive Release Page, scroll down to section 2-Membership.
- 5. Click Browse.

| 2. | Membership                            |                                                                                |
|----|---------------------------------------|--------------------------------------------------------------------------------|
|    | This content item is visible to all u | sers until a Membership criterion is created. Users my t be specified in th    |
|    | Username                              | Browse                                                                         |
|    |                                       | Enter one or more Username values or click Browse to Se. ch. Separate multiple |

6. To see the **Roster List**, click **Go**.

| Course Membership                                                                                                    |               |
|----------------------------------------------------------------------------------------------------|---------------|
| Field Username  String Contains  Term Go No users found for the current Search. Enter the Search Criteria on the left. |               |
|                                                                                                    | Cancel Submit |

 A list of students' names will appear. Select the member(s) who is/are able to take this test by clicking the checkbox next to their name(s). In this example we will select Demo User. Then click Submit.

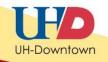

Submit

Cancel

## Note: When adding membership release criteria to other tests, you may also want to add Demo User to ensure the exam is visible in Student View.

|   | Course Membership                            |            |                           |                          |  |
|---|----------------------------------------------|------------|---------------------------|--------------------------|--|
|   | Field Username 🔹 String Contains 💌 Term 🛛 Go |            |                           |                          |  |
| 2 | First Name                                   | Last Name  | Username                  | Role                     |  |
|   | Demo                                         | User       | bb_demo_x                 | Student                  |  |
|   | Harvey                                       | LoShon     | harveyloshon              | Student                  |  |
|   | Jennifer                                     | Smith      | smithj                    | Student                  |  |
|   | Rebecca                                      | Gunnels    | gunnelsr                  | Student                  |  |
|   | Deborah                                      | Carruthers | carruthersd               | Student                  |  |
|   | Jason                                        | Woodall    | woodallj                  | Student                  |  |
|   | LoShone                                      | Harvey     | harveyl                   | Student                  |  |
|   | Luis                                         | Sanchez    | sanchezlu                 | Student                  |  |
|   |                                              |            | Displaying 1 to 8 of 8 it | tems Show A' Edit Paging |  |

8. You will see the student name(s) in the **Username** box.

| 2.   | Membe                       | rship                                                                                                    |
|------|-----------------------------|----------------------------------------------------------------------------------------------------|
|      | This content it<br>Username | em is visible to all users until a Membership criterion is created. Users must be specifi<br>bb_demo_x Enter one or more Username values or click Browse to Search. Separate |
| Once | e you are satis             | fied with your release criteria, click <b>Submit.</b>                                                                                                    |
| 5.   | Submit                      |                                                                                                    |

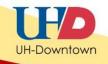

10. Your exam will display: "Enabled: Adaptive Release" next to the exam title once the criteria has been added successfully.

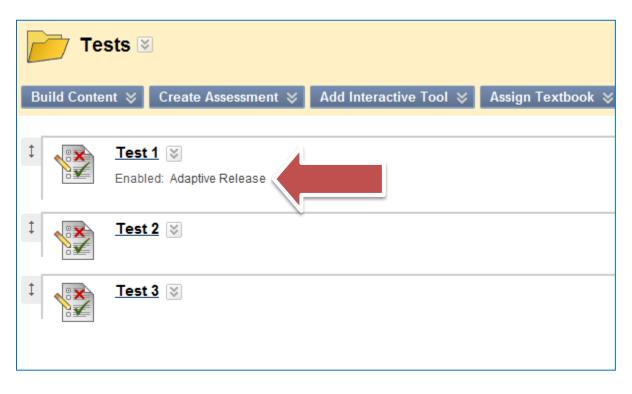